## **So setzen Sie das Passwort zurück**

Stellen Sie sicher, dass sich der DVR und der Computer im selben lokalen Netzwerk befinden

- . Öffnen Sie das SADP Tool, um nach Online-Geräten zu suchen.
- . Wählen Sie das Gerät aus und klicken Sie auf Passwort vergessen.

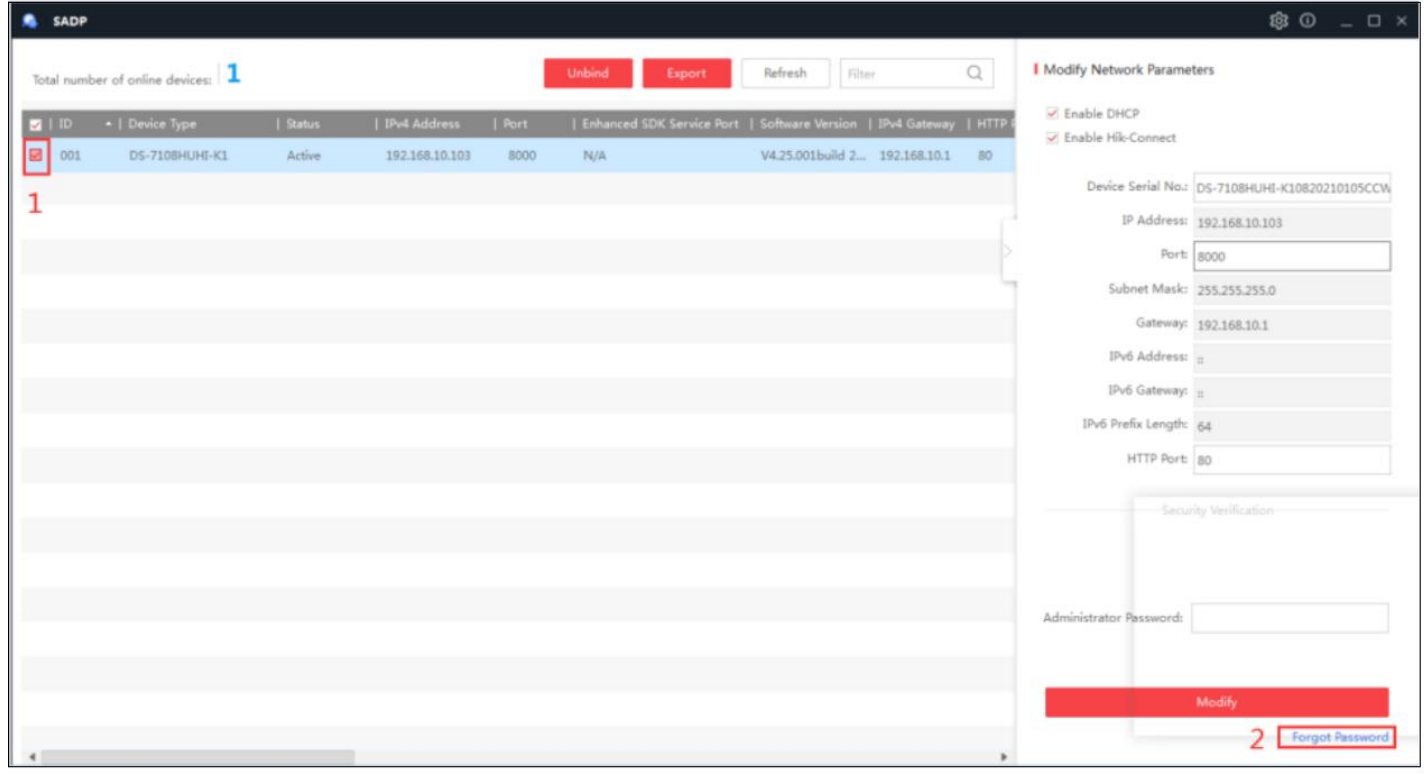

- . Wählen Sie Export/Import secret key mode.
- . Wählen Sie die Option QR-Code.
- Erstellen Sie einen Bild des QR-Codes und senden Sie an WhatsApp:86 13286032360.
- . Übermitteln Sie uns einen Screenshot des QR-Codes.

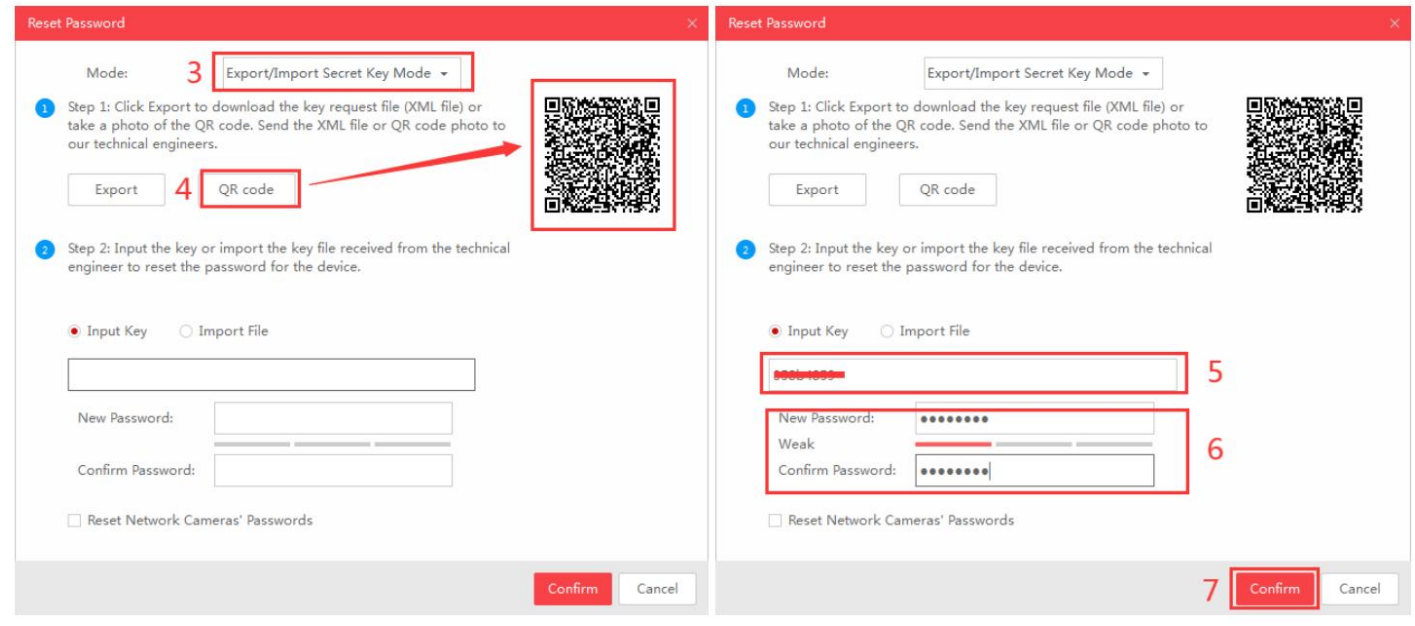

- . Eingabe des mitgelieferten "KEY".
- . Neues Passwort für DVR einstellen
- . Nachdem Sie das Passwort eingestellt haben, drücken Sie Bestätigung.
- . Geben Sie das neue Passwort ein, um sich anzumelden.

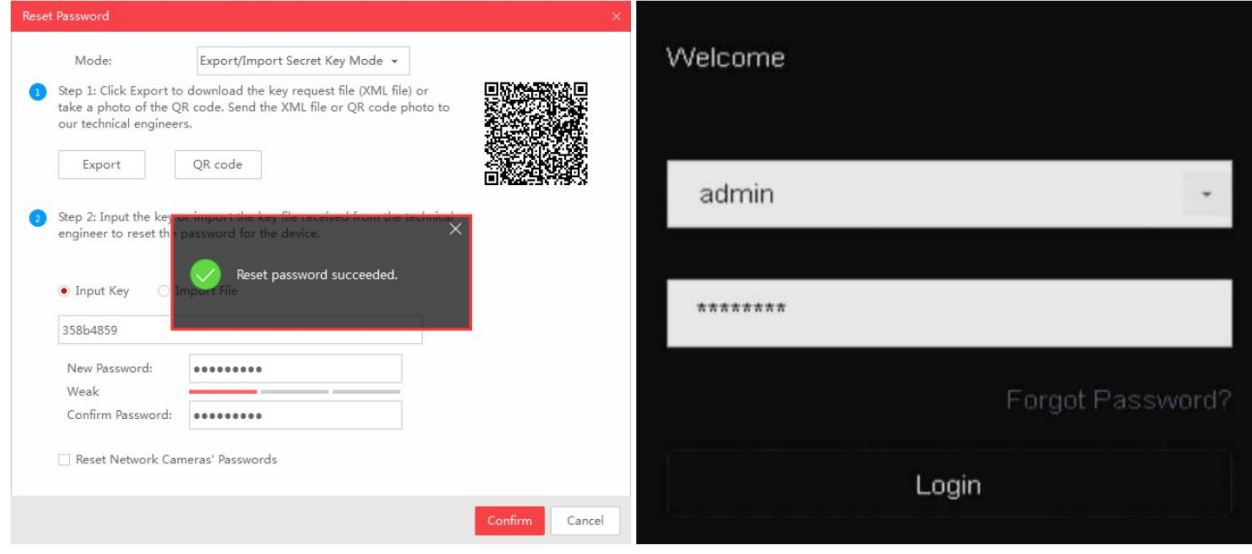